# 퍼포먼스 기반 설계란 무엇인가? Performance-Based Design

# GOALS

- 1. 퍼포먼스 기반 설계가 어떻게 도움이 되는지 이해하기
- 2. 퍼포먼스 기반 설계가 우리의 설계 프로세스를 어떻게 변화시킬 수 있 는지 이해하기

퍼포먼스 기반 설계는 나의 건물의 효율이 어떻게 되는지를 지속적으로 확 인하고, 무엇이 그 효율에 영향을 주는지, 그리고 어떻게 영향을 줄 수 있는 지를 확인하는 반복적인 프로세스이다.

# 퍼포먼스 기반 설계는 어떻게 운영되는가?

퍼포먼스 기반 설계는 에너지 모델링이 아닙니다.

전통적인 에너지 모델링 패러다임은 설계 프로세스와 나란히 하지 못하고 있고, 고효율에 대 한 보장을 충분히 전달하지 못했습니다. 이 것은 큰 문제점으로, 에너지 모델링 툴이 설계 관 련 툴로 인정받지 못하고 있기 때문입니다. 기존의 에너지 툴은 기계 공조 시스템을 설계하거 나 전체 설계를 완료한 후, 분석 결과의 평가를 확인하거나 비슷한 상황에는 매우 유용합니다. 에너지 모델링 패러다임은 전반적인 설계 프로세스의 주요 부분으로 지속될 것입니다.

그러나, 에너지 모델링 패러다임은 창의적이고, 서로 교류하며, 실시간으로 진행되는 설계의 속성에서 너무 멀리 떨어져 있습니다. 만약에 우리가 설계에 의미를 부여할 수 있는 툴을 원한 다면, 그것은 에너지 절약, HVAC시스템의 투자 및 운영 비용에 있어서 큰 영향을 끼칠 수 있 다는 의미가 될 것 입니다. 건축가들이 실제 설계 결정에 있어서, 컨셉위주의 설계단에서부터, 실제 시공 자료까지 큰 의미를 둘 수 있는, 실질적 선택을 할 수 있게 됩니다. 그렇게하기 위해 서는, 우리는 새로운 접근이 필요합니다. 이것은 완전히 건물 퍼포먼스에 대한 완전히 새로운 방법의 사고여야 합니다. 따라서, 세파이라에서는 '퍼포먼스 기반 설계'를 지향합니다.

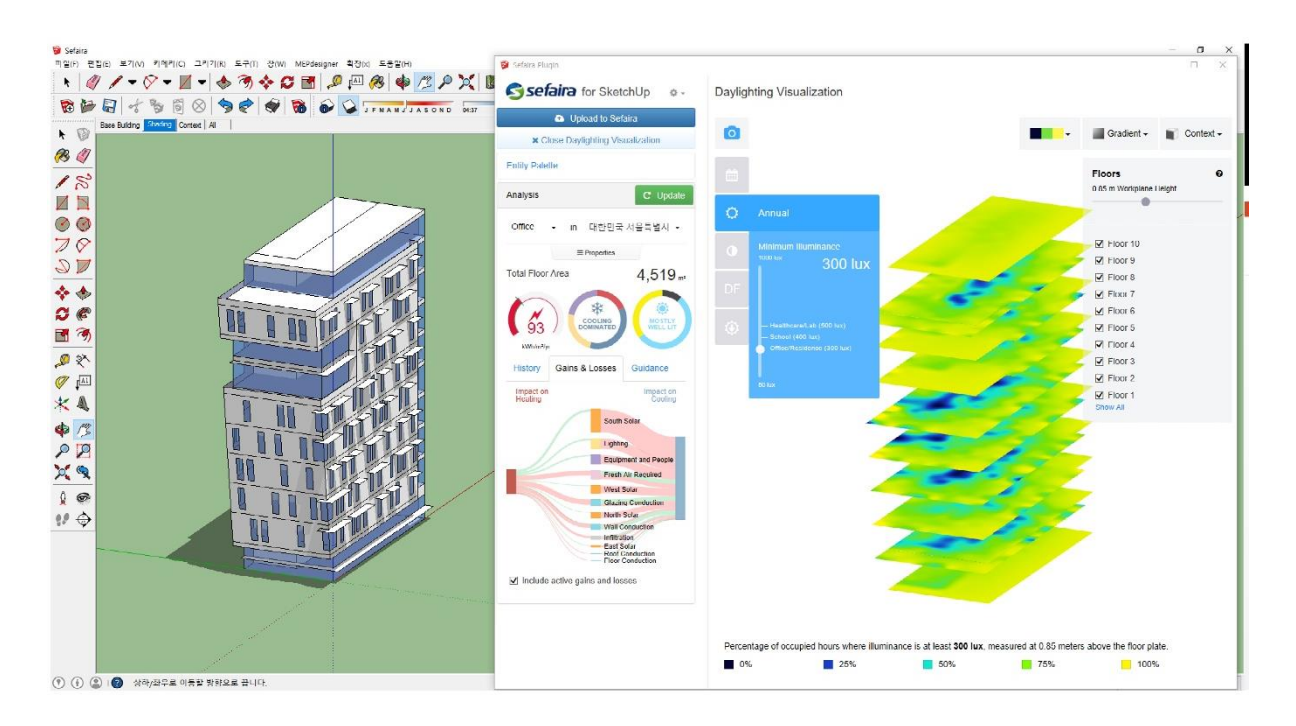

# 퍼포먼스 평가를 어떻게 설계에 부합 시키는가?

세파이라가 이러한 문제를 해결하고자 했을때, 우리는 건축가의 작업 프로세스와 워크플로우 를 이해하기 위하여, 많은 시간동안 함께 이야기를 나눴습니다. 우리는 설계가 정말 쉽게 변경 이 가능하며, 대부분의 설계자들은 그들의 시간을 3D 모델링을 하거나 BIM 환경에서 보내며, 다양한 어플리케이션을 변경해가며 활용한 다는 것을 확인할 수 있었습니다.

추가로, 우리는 가가 설계 도중 물어보는 성능 관련 질문은 에너지 모델링이 알려줄 수 있는 답과는 아주 다르다는 것을 알게 되었다. 건축가들은 다음과 같은 것을 알고 싶어 한다.

- 무엇이 중요한가요? 설계에서 어떤 속성에 포커스를 맞출까요? 건물 효율에 있어서 가장 큰 기회비용은 어디에 있을까요? 태양열 차단이나 일조량의 증대를 위해, 외장 을 더 꼼꼼하게 마감해야 할까요?
- 어떤 문제점이 있죠? 설계자는 이슈의 문제점과 한계에 대해서 알고싶어 합니다. 만 약에, 초기에 남쪽 차양에 문제가 있었다는 것을 알았다면, 또는, 이상적인 채광의 기준이 55%였다거나, 50~60피트 바닥에 적절한 채광과 에너지 효율 비를 구성해 야하는 것을 알았다면, 설계에 해당 조건이 의미있게 쓰일 수 있게 할 수 있을 것입 니다.
- OO을(를) 해도 되나요? 설계가 자연 환기를 고려했나요? 적극적인 일광을 통해 충 분한 에너지 공급이 가능한가요? 자가 발전한 에너지로 모든 건물의 에너지 수요량 을 충족시킬 수 있나요?
- 제 설계는 어떻게 평가 받나요? 다른 설계 옴션과 비교해서, 지역의 다른 평균적인 건물들과 비교하나요? ASHRAE90.1기준을 바탕으로? 2030챌린지로? 설계된 공 간을 확인할때, 비교는 매우 중요한 이슈입니다.
- 이러한 질문들은, 반드시 대답을 들어야 할 새로운 접근들입니다.

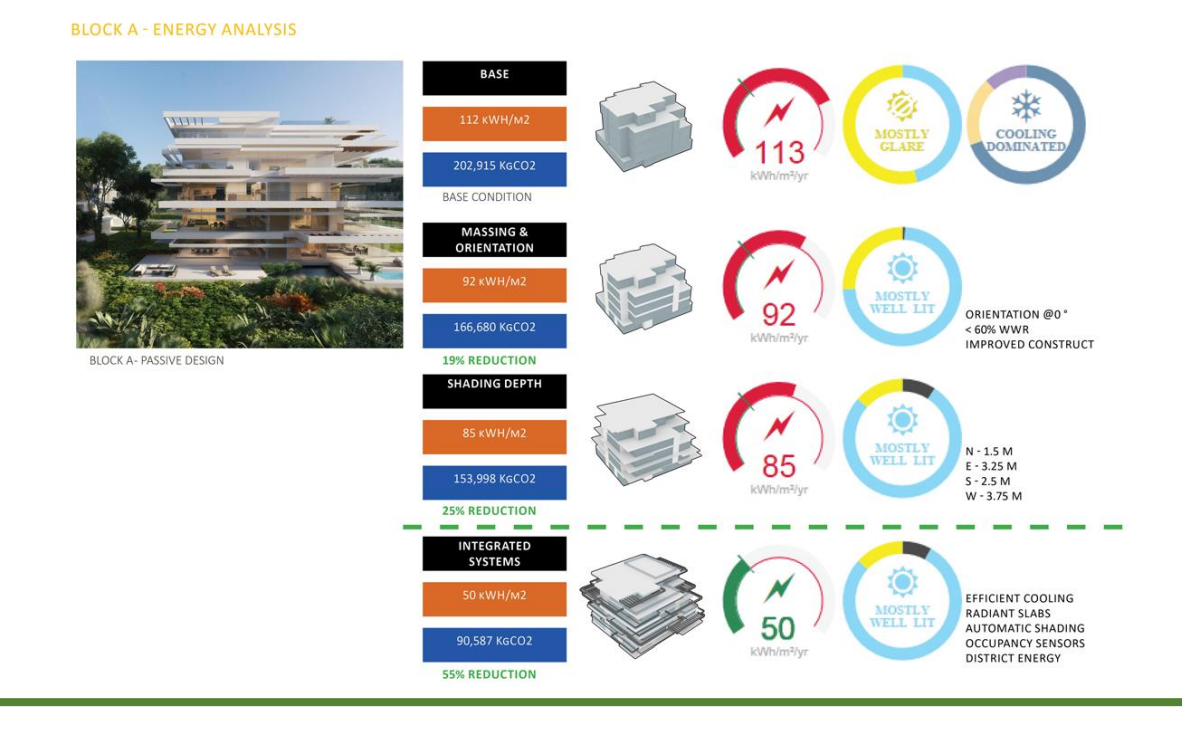

### 새로운 시각: 분석이 아닌, 피드백

에너지 모델링에 대한 대안으로, 설계 프로세스에서 실시간으로, 동시에 여러 개를 한꺼번에 하지만, 결과 우선의 패러다임을 기반으로 한 자연스러운 퍼포먼스 피드백이 설계의 결과물 에 영향을 끼칠 수 있을 것이다. 우리는 이러한 접근을 퍼포먼스 기반 설계(Performance Based Design)라고 합니다.

능률 기반 설계는 설계 프로세스의 일 부분이 되는 것을 목표로 한다. 피드백은 완료된 설계에 필요한 사안이 아닙니다, 피드백은 지속적이고, 건축가들이 자신이 만들고 있는 공간을 탐색 하고, 그들의 옵션을 이해하고, 의사결정을 위한 정보를 제공을 필요로 합니다.

Performance Based Design Paradigm

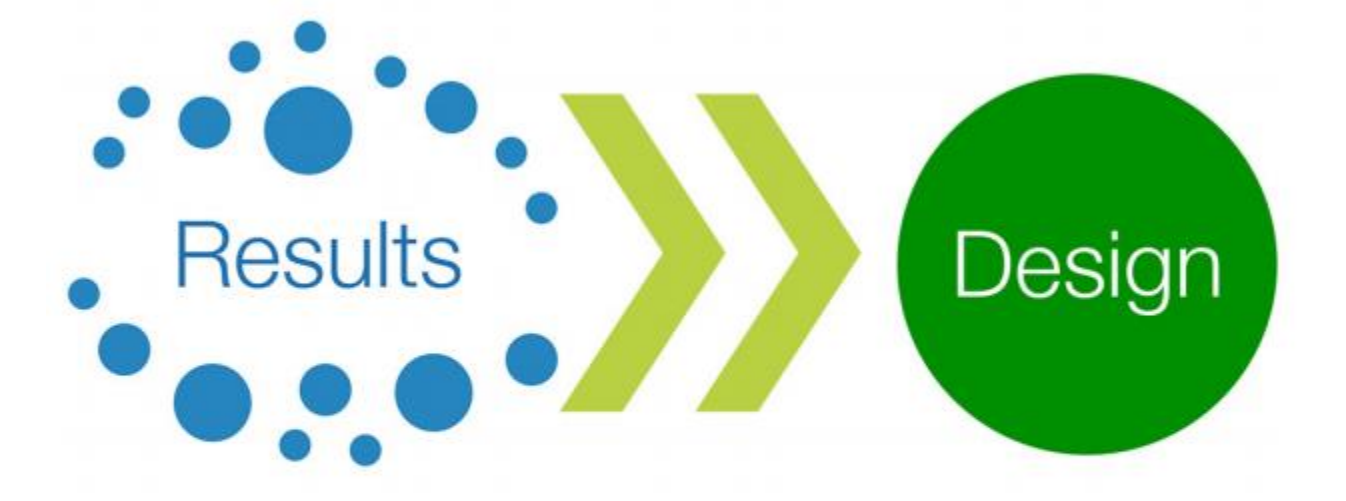

(What's important?) (What are my design constraints?)

(Design as a creative response to constraints)

에너지 모델링이 느리고, 한번에 하나씩만 가능하며, 너무 무겁게 접근을 한다고 한다면, 능률 기반 설계는 그 반대 선상에 있습니다. 실시간, 동시에 여러 개를 한꺼번에, 결과 우선의 패러 다임입니다. 각각의 요소는, 설계 프로세스와 퍼포먼스 피드백과 연계되면, 아주 민감해집니 다.

- 실시간! 세파이라는 건축가의 설계 환경 속에서 매우 효율적인 에너지, 일광 그리고 관련 지표들에 대한 즉각적인 피드백을 제공합니다. 기본적으로, "분석"이란 실제 활동과 괴리가 있고, 해당 업무가 끝난 다음에야만 일어날 수 있다는 기본 생각을 가지고 있기 때문에, 우리는 언제나 설계를 하는 입장에서 활용 가능한 피드백을 제 공하려고 합니다.
- 여러가지를 한꺼번에! 세파이라는 3D 모델링 환경안에서 옵션, 또는 반복의 비교를 통해서, 또는 다른 설계 전략의 효과에 대한 빠른 조사 등 다양한 설계 아이디어와 테스트 등의 관련 탐구를 기반으로 합니다. "내 설계에서 중요한 것은 무엇이지?" 또는 "어떤 것이 최고의 해답이지?"와 같은 설계를 기반으로한 질문들이 이러한 추 구의 핵심입니다.
- 결과 중심! 공간의 사용 목적과 위치. 이 두가지의 설정을 시작으로, 건축가들은 설 계관련 의사 결정에 대한 피드백을 얻기 시작합니다. 이러한 피드백은 매우 실행가 능하며, 건축가들이 자신들이 짓는 건물이 어떻게 운영되며, 어떤 점을 더 향상시켜 야 하는지 잘 이해할 수 있게 도와줍니다. 또한, 건축가들이 이미 완성된 설계를 분 석하는 것보다, 피드백 결과를 중심으로 건물의 형태를 구성할 수 있습니다.

이러한 접근에서 가장 혁신적인 것은 이러한 퍼포먼스를 추구하는 것이 창의적인 노력의 산물 이 될 수 있다는 점입니다. 프로그램, 컨텍스트 또는 지역적 요소가 가지는 제약 등 건축가가 지난 수세기동안 고민해 온 그것과 다르지 않습니다. 건물의 가성비 고려를 실질적으로 할 수 있게, 새로운 설계 공간을 열고, 건축가들이 퍼포먼스에 대해 고민하는 부분을 설계 프로세스 의 일부분이 될 수 있게 지원해주어여 합니다. 설계에 있어, 보이지는 않지만, 반드시 고려되 어야할 요소. 이것이 바로 건물 효율의 미래입니다.

#### WHAT YOU'VE LEARNED

일부 디자이너들은 벌써 PBD를 그들의 의사 결정에 <mark>반영</mark>하고 있다

PBD와 에너지 모델<mark>링</mark>은 매우 다르다

PBD는 당신의 설계에 -큰 영향을 끼칠 수 있는 창의적인 <mark>프로</mark>세스 이다

# 2 모델링 가이드

# GOALS

- 1. 세파이라에서 부드럽게 적용되는 모델 만들기(기존 모델 활용 포함)
- 2. 첫 테스트 시도에서 쉽게 모델 적용하기(새로 만들거나 예시 모델 다운로드 포함)

이번 챕터에서는 세파이라를 활용하는데 필수적인 요소를 확인합니다. 구매 제품에 따라, SketchUp과 Revit을 구분하여 확인해주십시오.

TIP

이 챕터를 건너뛰고 싶으신 분들은 예제 [모델을](http://learn.sefaira.com/wp-content/uploads/2015/03/Sefaira-Sample-SKP-Model1.skp) 다운받아 바로 테스트를 진행해도 됩니다.

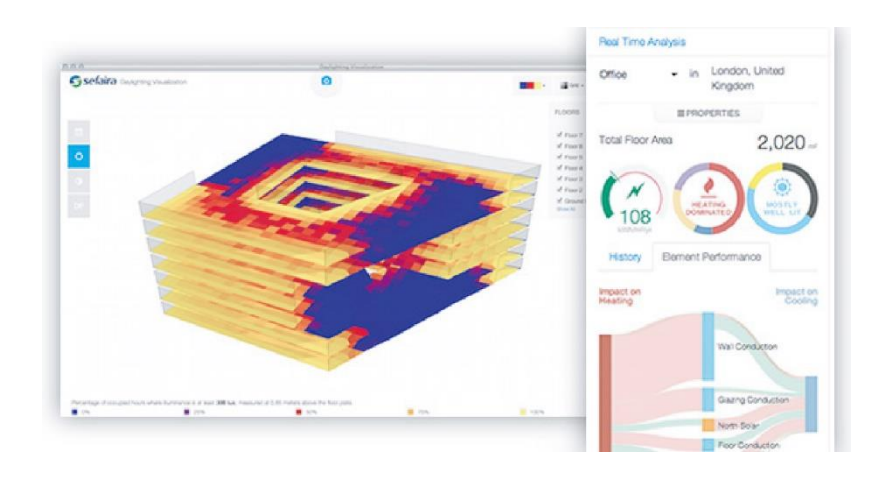

# SketchUp

# 모델링에 앞서,

명심하셔야할 점은 *커셉 모델*을 만들어야 한다는 것입니다. 효과적인 에너지 분석을 위해서 는 당신의 객체가 심플하게 구성되어야 합니다. 당신의 건물의 '외장'을 대표적인 채광 형태와 함께 구성하는 것에 집중하세요. 창문 문설주나 외장재의 디테일에 신경쓸 필요 없습니다. 세 파이라 모델링 원칙에 대해 확인하고 싶다면, [여기를](http://support.sefaira.com/hc/en-us/articles/206331335-Simplicity-Vs-Complexity-Modeling-for-Energy-Daylighting-Analysis-in-Sefaira) 확인하세요. 만약에 이미 만들어놓은 모델을 세파이라에서 활용하고 싶다면, [여기](http://support.sefaira.com/hc/en-us/articles/205052489-Simplifying-an-Architectural-Model-into-an-Energy-Model-for-Sefaira-in-SketchUp)를 참고하세요.

#### 예시:

이번 예시에서는, 각각의 파사드는 에너지 퍼포먼스의 입장에서 볼때, 전부 동일하다는 전제 입니다. 다음의 *비포&애프터* 이미지를 확인해보면*, 비포* 이미지는 총 10개의 패널(창문 8개, 벽체 2개)로 구성되어 있으나, 애프터 이미지에서는 총 2개의 패널(창문 1개, 벽체 1개)로 변 경되었습니다. 최대한 심플하게 구성하십시오.

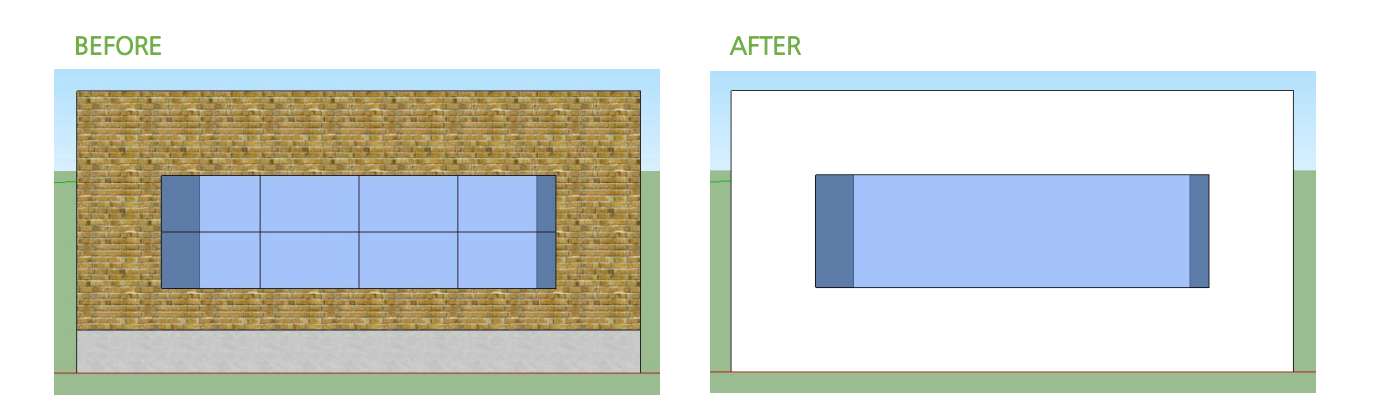

### 모델링 필수 사항

TIP

이 [동영상을](https://vimeo.com/131792852) 확인하시면, 모델링에 대한 이해를 도와 더욱 쉽게 모델을 구성할 수 있습니다.

보다 성공적이고, 정확한 결과 분석을 위하여, 필수 사항은 반드시 지켜주시기 바랍니다.

#### 1. 모델은 반드시 홑겹의 간단한 벽체로 구성해라

지붕, 벽, 창문이나 음영요소에 두께값을 주지 마십시오. 이는 분석 결과에 악영향을 끼칠 뿐 만 아니라, 쉽게 업로드 에러를 일으킬 수 있습니다.

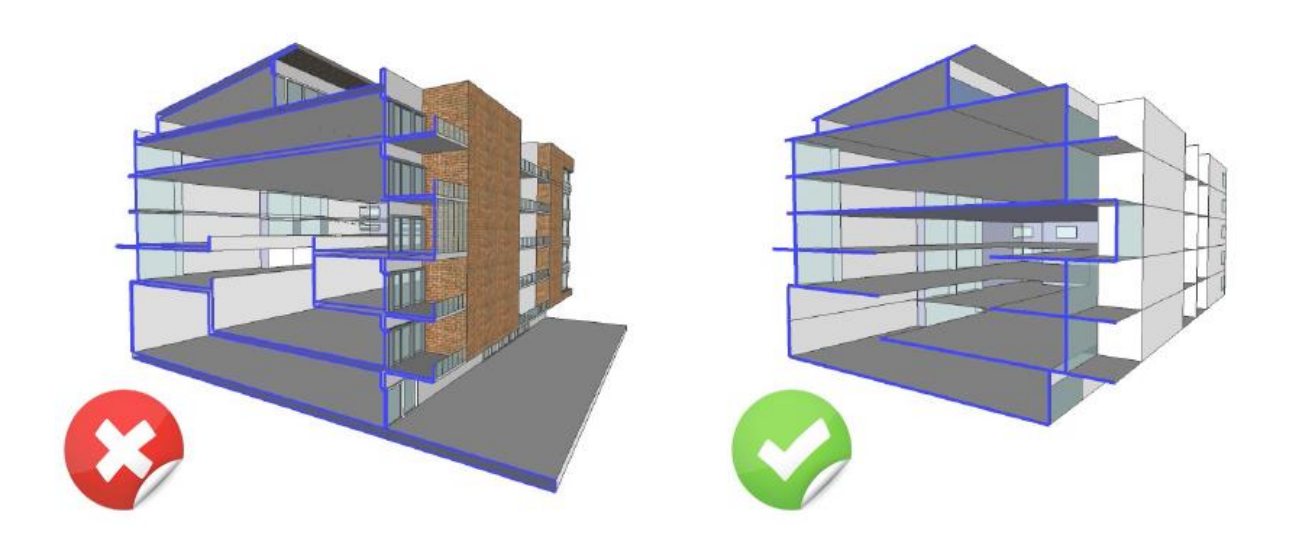

#### 2. Z=0의 지표면상에 위치시켜라

모델은 반드시 Z=0축상에 만들어져야 한다. 만약에, 바닥면이 Z=0축상에 존재하지 않으면, 에러가 날 수 있으며, Z=0이하에 존재하는 부분은 지하층으로 분석된다.

 $\begin{bmatrix} & \text{Note:} \ 7 & \text{the}^2 \end{bmatrix} \begin{bmatrix} 3 & \text{the}^2 \\ 2 & \text{the}^2 \end{bmatrix} \begin{bmatrix} 2 & \text{the}^2 \\ 3 & \text{the}^2 \end{bmatrix} \begin{bmatrix} 2 & \text{the}^2 \\ 3 & \text{the}^2 \end{bmatrix} \begin{bmatrix} 2 & \text{the}^2 \\ 2 & \text{the}^2 \end{bmatrix} \begin{bmatrix} 2 & \text{the}^2 \\ 2 & \text{the}^2 \end{bmatrix} \begin{bmatrix} 2 & \text{the}^2 \\ 2 & \text{the}$ 

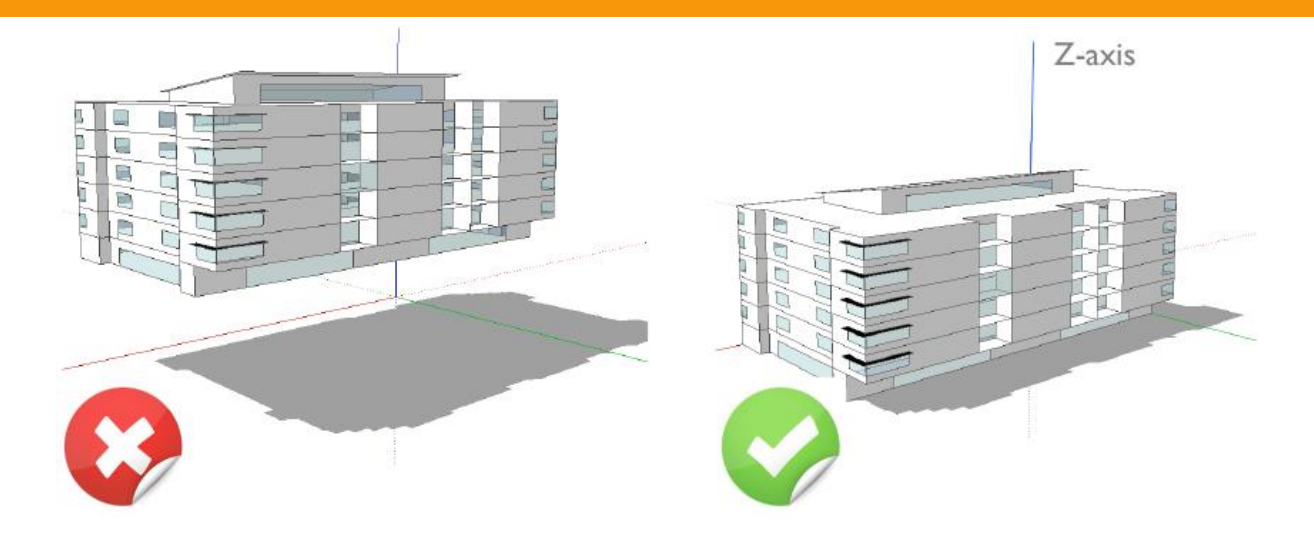

#### 3. 모델을 반드시 원점에 위치시켜라

원점(X=o, Y=0, Z=0)에 모델을 위치시켜야 효율적인 세파이라 분석이 가능합니다. 최대한 모델을 원점에 가깝게 위치시키세요.

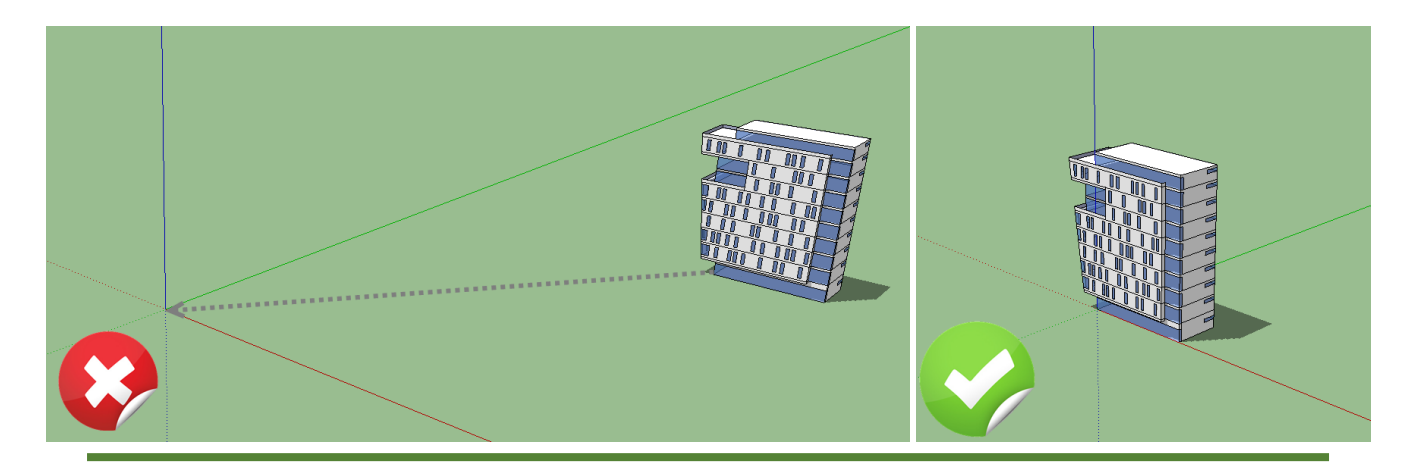

### 4. 속성 정보 입력을 정확하게 해라

속성 팔레트의 'Show Entity Types'버튼을 클릭하여, 각 객체에 제대로된 속성이 부여되었는 지를 확인합니다. 잘못 지정된 객체의 경우, 우클릭을 하여 나타난 속성메뉴로 변경해줍니다.

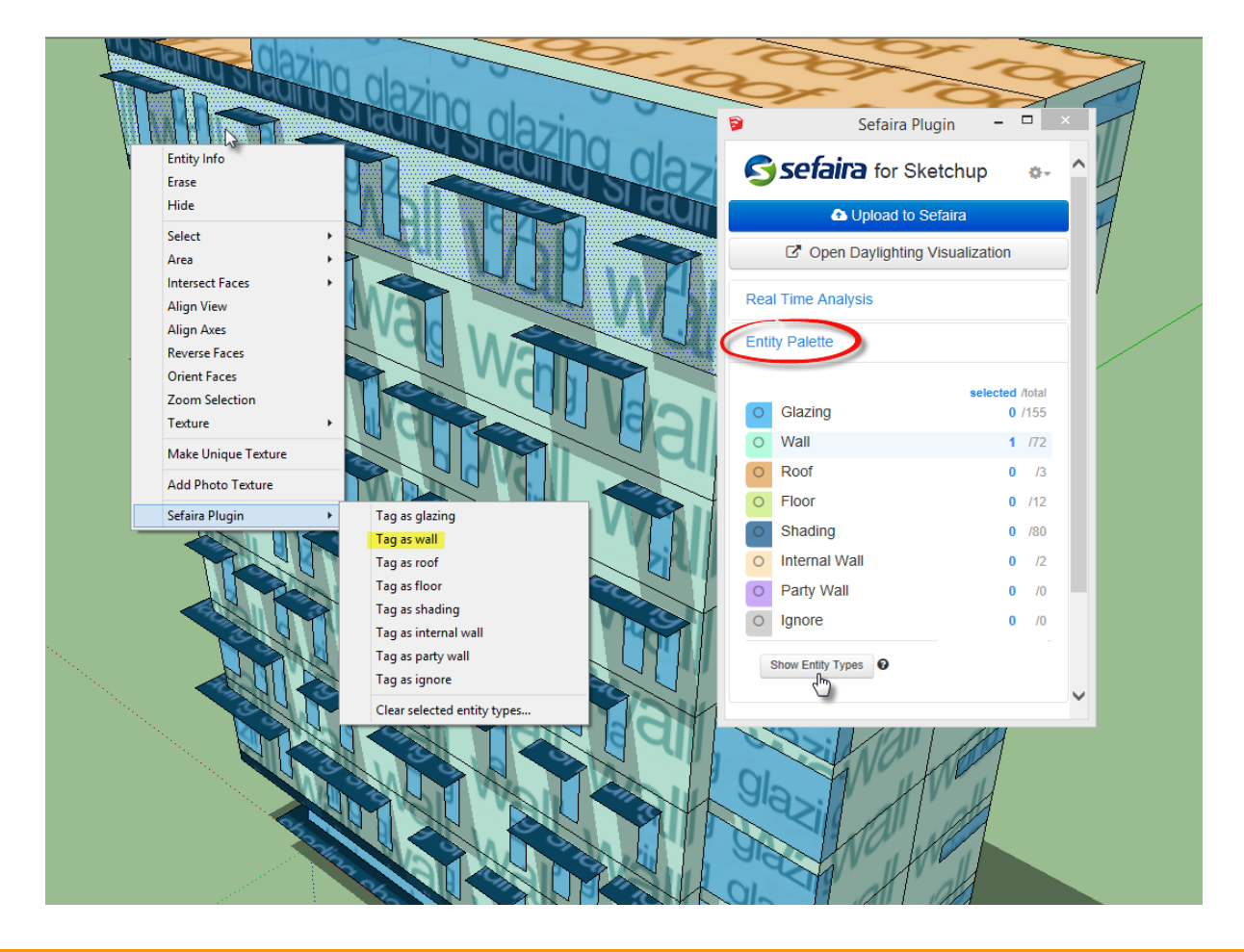

Note: 속성 정보를 지정할때, 다음의 조건은 반드시 지켜주시기 바랍니다.

• 모든 <u>주변 건물</u>은 반드시 'Shading'으로 지정해주세요.

!

- 모든 실내 벽체는 반드시 'Interior Walls'로 지정해주세요.
- 건축물에서 단열이나 난방관련 특별한 용도가 없는 벽체의 경우, shadin으로 지정해 주세요.
- 스케치업2014버전에 한해, 창문(glazing)관련 버그가 있습니다.

#### 5. 모델 관리 및 전체 패널 개수 확인

- 삭제, 숨기기 또는 비활성화된 그룹, 컴포넌트나 패널에 속해있는 레이어의 경우, 분석 요 소에서 제외됩니다.
- RTA 분석은 모델이 8000개 이상의 벽체와 1200개 이상의 창문으로 구성된 경우 요구될 수 있습니다. 5000개 이상의 창문으로 구성된 모델은 현재 지원하고 있지 않습니다.

#### 모델 분석 시작해보기

샘플 모델 다운받기

[DOWNLOAD SKETCHUP MODEL](http://learn.sefaira.com/wp-content/uploads/2015/03/Sefaira-Sample-SKP-Model1.skp)

TIP

스케치업을 잘 사용하지 못하시는 분은, 비디오 [튜토리얼](http://www.sketchup.com/learn/videos)(클릭!)을 확인해주세요!

#### WHAT YOU'VE LEARNED

이제, 세파이라에서 <mark>부석가능한 모</mark>델을 스스로 만들 수 있다

또한, 기존에 만들<mark>어</mark> 놓은 모델을 세파이라에 - 맞게 변<mark>형시킬</mark> 수 있다.

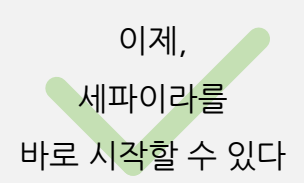

# Revit

# 모델링에 앞서,

세파이라 포 레빗은 벽(wall), 바닥(floor), 창문(window), 커튼월(curtain wall) 그리고 지 붕(roof) 패밀리 안에서 만들어진 객체를 통해 에너지 분석을 진행합니다. 다른 패밀리 분류 는 무시됩니다(예. 일반모델(Generic Model), 매스, 구조(Structure), 가구 등). 우리는 주요 모델 요소에 집중하여, 디테일을 다 설정한 후의 최종 단계보다는, 설계 초기 단계에서 보다 나은 친환경 지표를 제공할 수 있도록 하는 것이 가증 중요하다고 생각합니다. 또한 반드시 명 심해야할 것은, 보다 효과적인 에너지 분석을 위해서는 모델이 최대한 단순하게 구성되어야 합니다. 세파이라 모델링과 관련하여 더욱 자세히 알고 싶으신 분은, [여기를](http://support.sefaira.com/hc/en-us/articles/206331335-Simplicity-Vs-Complexity-Modeling-for-Energy-Daylighting-Analysis-in-Sefaira) 클릭하세요.

이런 모델링 워크플로우는 세파이라 웹 어플리케이션에 보다 빠르게 업로드할 수 있게 도와줍 니다.

#### TIP

이 챕터를 건너뛰고 싶으신 분들은 예제 [모델을](http://learn.sefaira.com/wp-content/uploads/2015/03/Sefaira-Sample-Revit_2014-Model.rvt) 다운받아 바로 테스트를 진행해도 됩니다.

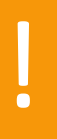

다음 사항은 세파이라 포 레빗에서 지원되지 않습니다.

- 레빗의 'Model In-Place'툴로 생성한 바닥, 벽, 창문, 커튼월
- 창문 패밀리 중, 스윕(sweeps)

레빗의 디폴트 라이브러리의 인스턴스와 패밀리와 'Massing & Site'대화창의

'Model-By-Face'툴로 생성한 요소에 대해서는 지원이 가능합니다.

#### 1. 세파이라 3D 뷰 생성하기

세파이라 분석은 뷰와는 독립적입니다. 이는 현재 뷰에서 보이는 요소만으로 분석된다는 의 미입니다. 세파이라 뷰 생성은 유저가 어떤 패밀리를, 어떤 객체를 선택할지 결정하는데 도움 을 줄 수 있으며, 실질적으로 필요가 없는 모델링 요소에 대한 필터링을 할 수 있습니다. 일단 뷰를 생성하면, Visibility/Graphics(단축키 VG 또는 VV)를 클릭하면 모델 패밀리를 세파이 라가 읽어 들어갈 수 있게 됩니다. 분석 자체는 뷰와 독립적으로 진행되며, 언제든지 뷰에서 숨기기, 워크셋, 페이싱 또는 디자인 옵션 등에서 세파이라 분석 뷰를 복사할 수 있습니다. 뷰 생성 관련 추가 사항은 [여기를](http://sefaira.com/resources/recent-enhancements-to-generate-views-sefaira-for-revit/) 클릭하십시오.

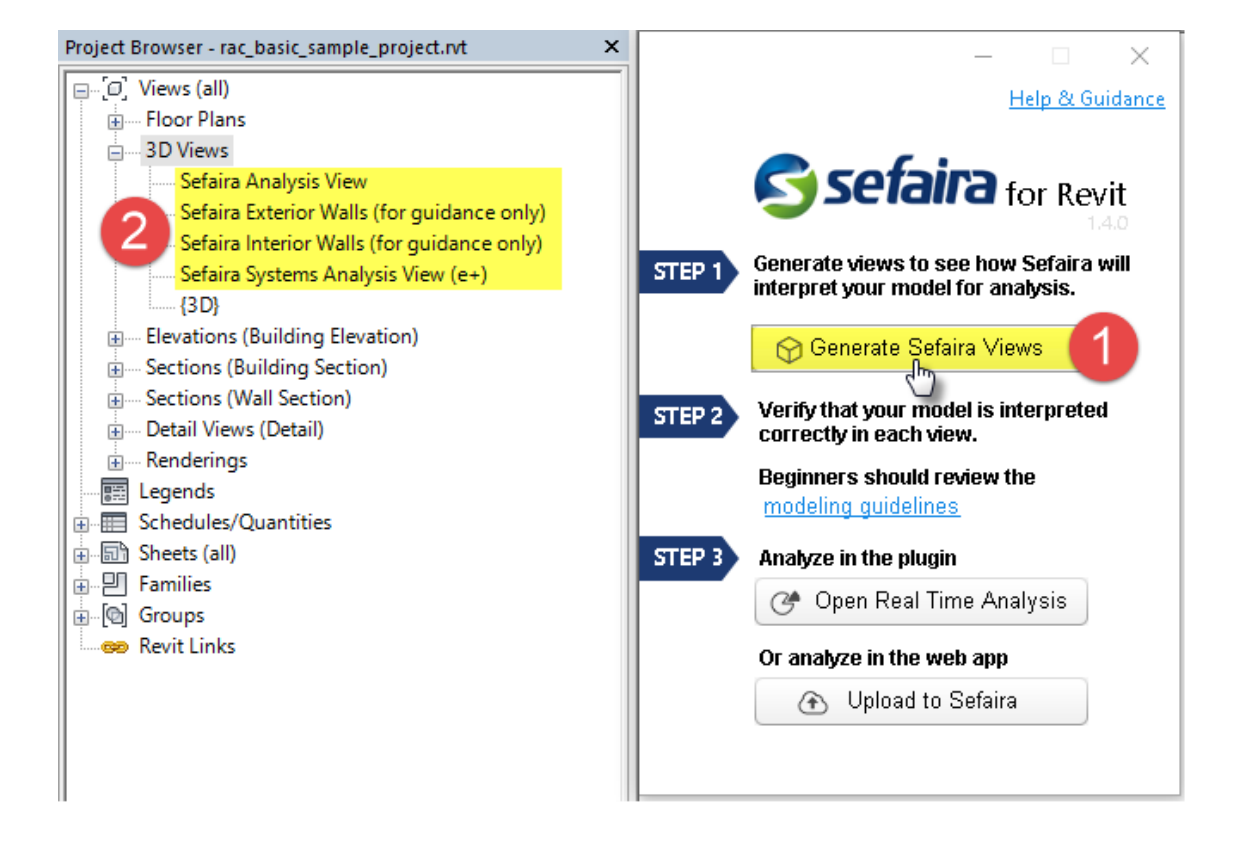

- 1. 세파이라 for 레빗에서 'Generate Sefaira View'를 클릭하세요.
- 2. 세파이라는 자동적으로 모델에 대한 세파이라 뷰를 생성합니다.

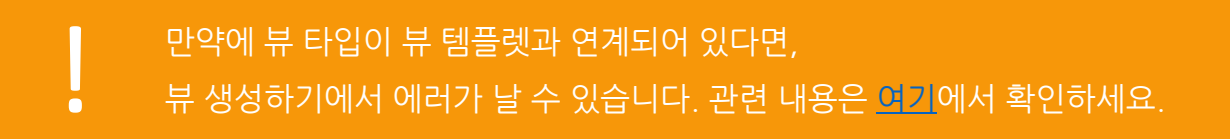

#### 2. 전체 뷰 비교하기

첫번째 뷰인 디폴트 3D 뷰에서는, 우리는 풀모델을 확인할 수 있습니다. 뷰2는 세파이라 분석 뷰로, 세파이라에서 활용 가능한 각각의 객체로만 구성되어 잇습니다. 만일, 외장의 요소 하나 가 분석에서 제외되었다면, 일조량 분석이나 에너지 효율 등의 결과 값에는 큰 영향을 미칠 것 입니다. 세파이라를 위한 뷰에서는, 분석에 빠진 객체가 있다면 쉽게 알아볼 수가 있습니다. 가령, 아래의 이미지 같은 경우, 건물 외장부분을 보면, 수정해야할 곳이 보이는 걸 확인할 수 있습니다.

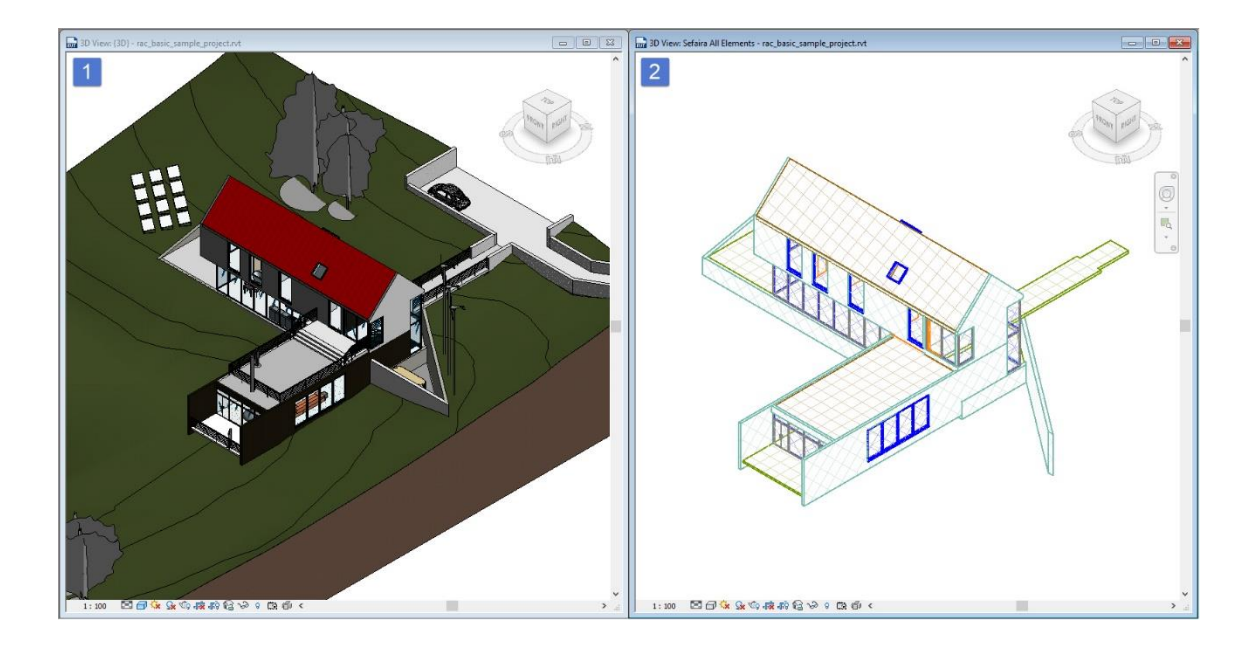

#### 3. 바닥면 확인하기

!

보다 확실한 분석을 위하여, 모든 건물 외부에 있는 바닥면은 무시하기로 합니다.

- 1. 모델에서 바닥면을 선택한 후, 레빗에서 임시 요소 숨기기/분리하기 기능[\(hide/isolate](https://knowledge.autodesk.com/support/revit-lt/learn-explore/caas/CloudHelp/cloudhelp/2015/ENU/RevitLT-DocumentPresent/files/GUID-A5E51D5E-8E18-4834-8A2F-8B4E3E6379A1-htm.html)  element)를 사용하여, 바닥 카테고리를 분리시킵니다.
- 2. 선택된 바닥면은 이미지 자료에서와 같이 붉은 색으로 표시됩니다.
- 3. Instant parameter properties에서 '세파이라에서 무시하기'의 체크박스에 표시해줍니 다.

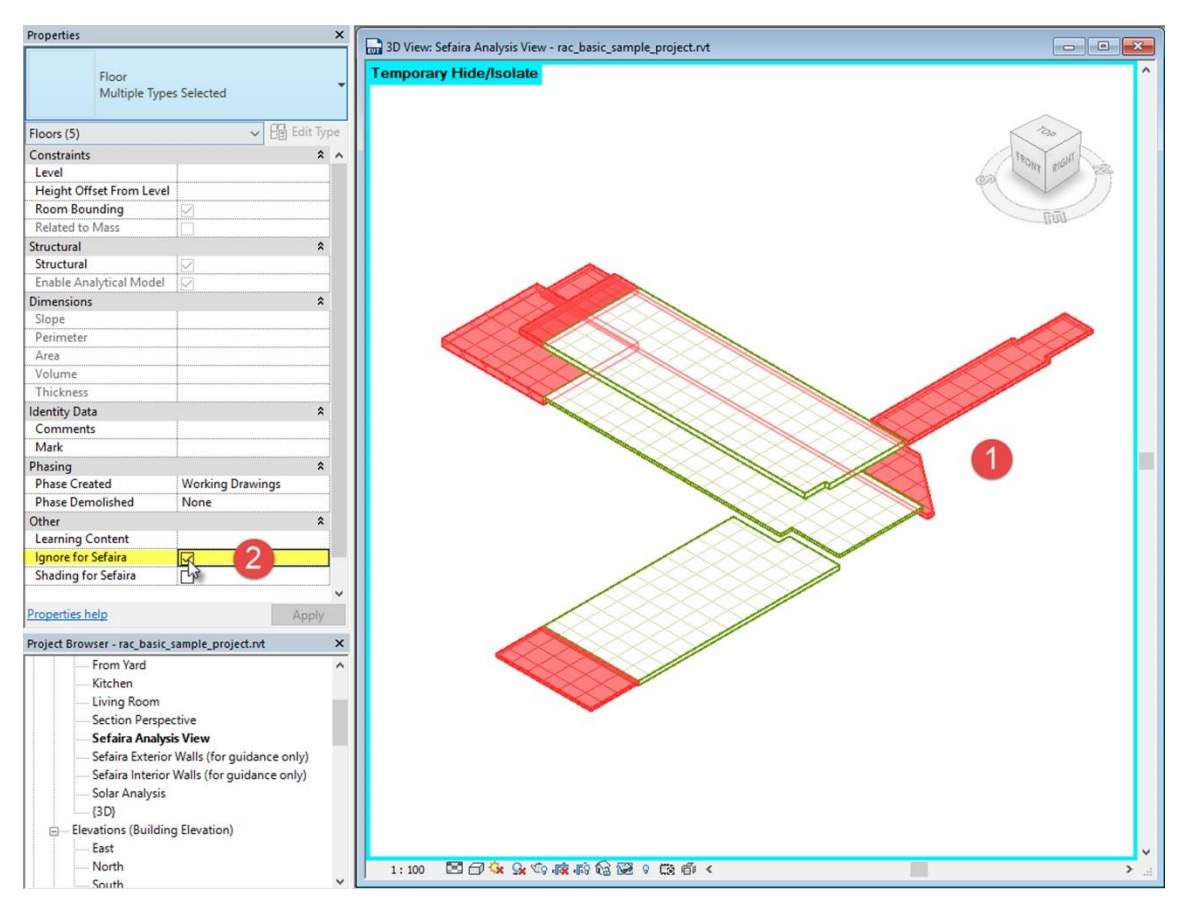

'세파이라에서 무시하기'파라미터는 반드시 벽체, 바닥, 창문, 커튼월 그리고 지 붕 패밀리에서 만들어진 경우에만 확인 가능합니다. 추가로, 해당 파라미터는 '세 파이라 뷰 생서하기(Generate Sefaira View)가 구동된 이후에만 보여지며, 일단 체크가 되면, 해당 요소들은 더 이상 뷰 창에서 보이지 않습니다.

일단 설정이 되고 난 후에는, 해당 창의 '임시 요소 숨기기/분리하기 기능을 리셋해주세요.

#### 4. 벽면 뷰 확인하기

세파이라 포 레빗은 외벽인지 내벽인지만을 구분합니다. 왼쪽의 이미지(1)에서 붉게 표시된 모든 벽면들은 무시(Ignore) 혹은 음영요소(shading)으로 기능 변견이 되어야할 요소입니다. 파란색으로 표시된 부분은 붉은 색으로 표시한 부분의 요소 속성이 변경되면, 음영요소로 처 리될 부분입니다. 오른쪽 이미지(2)에서는 앞서 말한 속성변화를 완료한 후, 보여질 이미지입 니다. 음영요소로 표시될 부분은 모두 회색 해치패턴(A)으로 표시되었습니다. 음영 속성에 대 한 내용은 [여기를](http://support.sefaira.com/hc/en-us/articles/203302415-Shading-in-Sefaira-for-Revit) 참고해주세요. 내물림이나 지붕창과 같이 건물의 음영요소에 영향을 주는 목적으로 만들어진 요소는 해당 건물의 일조량이나 태양열 등에 영향을 줍니다. 해당 부분에 대해서 '세파이라에서 음영으로 구분(Shading for Sefaira)로 명확하게 하지 않을 경우, 해당 부분은 당신의 건물에 대한 분석 결과에 영향을 끼치게 됩니다.

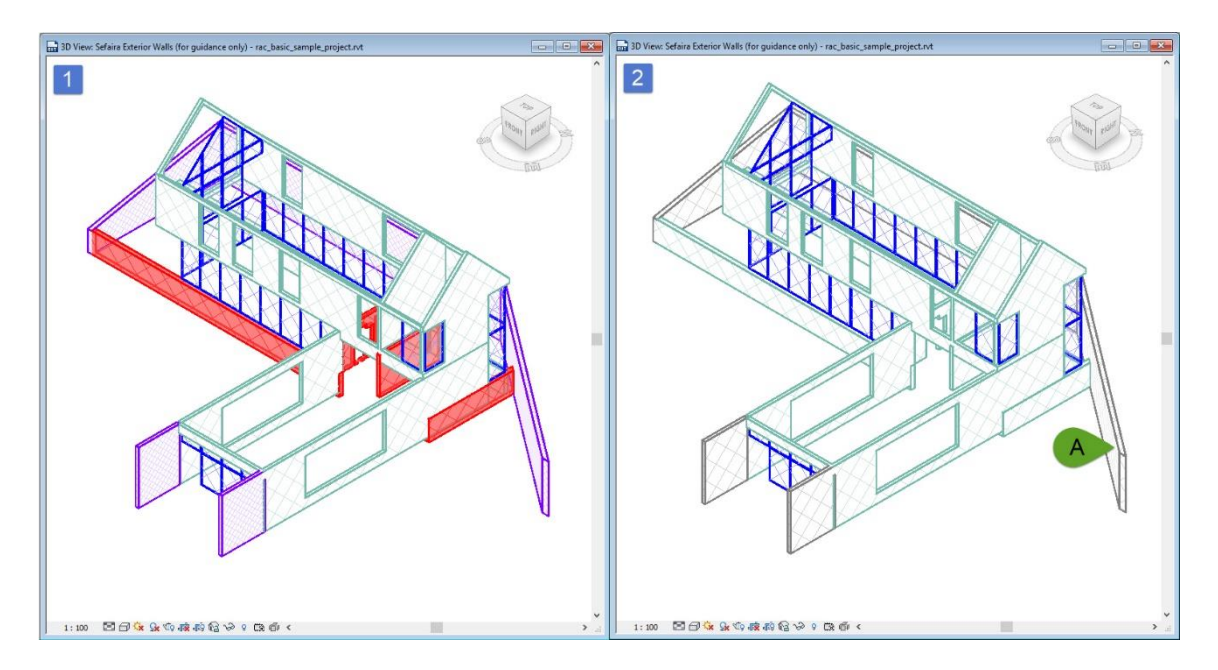

#### 5. 내벽 확인하기

세파이라 포 레빗에서는 벽과 커튼월은 인테리어(내벽)로 설정이 되어 있습니다. 내벽은 열이 투과되지 않으나, 일조량 차단에는 고려요소로 작용하게 됩니다. 인테리어 채광역시 열 전도 에는 아무런 관련이 없으나, 채광창을 통하여 얼마나 많은 빛이 들어올지는 고려가 됩니다. 만 약에 인테리어 커튼월이 외벽 지정되어 있다면, 반드시 속성을 인테리어로 변경하십시오.

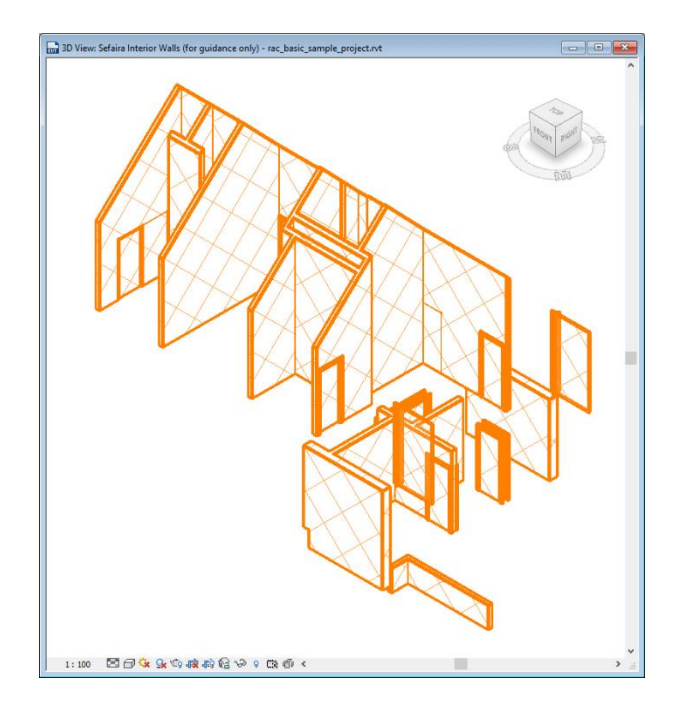

#### 6. 지붕 확인하기

세파이라 포 레빗은 분석하려는 대상 모델에 있어서, 최소한 1개의 지붕을 필요로 합니다. 반 드시 지붕은 지붕 시스템 패밀리에서 만들어져야 하며, 바닥이나 다른 매스에 묶여 있어서도 안됩니다. 가장 쉽게 확인되는 실수는 지붕을 바닥으로 인식한 에러입니다. 이러한 부분은 모 델 분석에 있어서 큰 영향을 끼치는데, 이는 지붕을 통한 어떤 열손실이나 열취득에 관련하여, 잘못된 분석이 나오는 것을 최대한 배제하고 싶습니다. 지붕과 마찬가지의 속성이 바닥에도 적용됩니다.

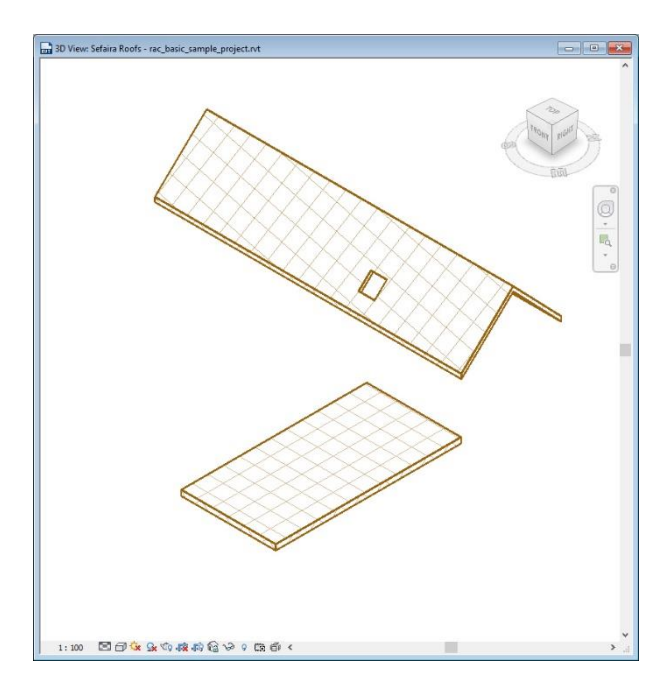

#### 7. 벽면 방향 확인하기

평면뷰로 가서 외장면이 외부를 제대로 향하고 있는지를 확인해서, 외장 요소의 방향을 잡아 야합니다. 해당 내용에 대해서는 [여기를](http://support.sefaira.com/hc/en-us/articles/203206735-Verifying-Elements-Orientation-Curtain-Walls-Walls-Windows-) 클릭하면 자세한 설명을 확인할 수 있습니다. 만약에 북쪽 파사드에 있는 외부 벽체가 방향이 맞지 않고, 외장이 내부를 향해 있다면, 세파이라에서 남쪽 방향에 대해서 오류가 날 것입니다.

#### 8. 객체 수량

분석 속도는 전적으로 분석 대상인 모델안에 얼마나 많은 객체와 평면들로 구성이 되어있나에 달려있습니다. 만약에, 내 모델에 수많은 패널 그리드로 구성된 커튼월이 들어 있다면, 분석 속도를 높이기 위해서는 채광 패널 조정해야할 수도 있습니다. 자신의 분석용 모델에 활용할 수 있는 [디자인](http://support.sefaira.com/hc/en-us/articles/202286979-Utilizing-Revit-Design-Options-for-Sefaira-) 팁에 대해서 여기서 확인해보세요. 그리고, 층별로 벽면을 구분하는 것보다, 지면에서 지붕까지 한꺼번에 올리는 것이 가장 효율적입니다.

#### TIP

분석해야 할 모델에 연결된 요소가 있나요? 이런 객체들을 어떻게 세파이라 모델 안에서 다뤄야 할지에 대해서 [여기를](http://support.sefaira.com/hc/en-us/articles/204735049-Leveraging-Linked-Models-with-Sefaira-for-Revit) 확인해보세요.

#### 9. 세파이라 웹으로 업로드하기

웹으로 분석 모델을 업로드하는 것은 가장 마지막 단계입니다.

- 1. Upload to Sefaira(세파이라로 업로드하기)를 클릭합니다. 업로딩 시간은 모델의 크기와 인터넷 속도에 따라서 수 초~ 수 분이 걸립니다. 업로드가 완료되면, 녹색 글씨로 업로드 가 성공적으로 완료되었음을 표시해주며, 해당 모델에 대한 웹링크를 보여줍니다.
- 2. 표시된 웹링크를 보여주면, 세파이라 웹으로 바로 연결됩니다.
- 3. When new projects are created in the Sefaira Web Application, the 'Properties' defined in the Sefaira for Revit Real Time Analysis (RTA) plugin are translated automatically to the project in the Web Application. This only occurs if you have the RTA window open; if RTA is closed, a default baseline will be assumed in the Web Application. Since your project may have additional options — including but not limited to HVAC, Water and Renewable Energy strategies, we recommend tailoring these additional values once you have entered your Sefaira Web Application project.
- 4. 웹에서 새로운 프로젝트가 생성이 되면, 'Properties'에서 세파이라 포 레빗 실시간 분석 (Real Time Analysis, RTA) 플러그인 윈도우가 실행 중인 경우, 결과값을 자동적으로 웹 상에 반영합니다. 그러나, RTA 플러그인 윈도우가 꺼져있다면, 자동 반영이 진행되지 않 습니다.